# CA Agile Vision™

## Guía de procedimientos iniciales Spring 2010

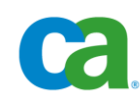

Esta documentación y todos los programas informáticos de ayuda relacionados (en adelante, "Documentación") se ofrecen exclusivamente con fines informativos, pudiendo CA proceder a su modificación o retirada en cualquier momento.

Queda prohibida la copia, transferencia, reproducción, divulgación, modificación o duplicación de la totalidad o parte de esta Documentación sin el consentimiento previo y por escrito de CA. Esta Documentación es información confidencial, propiedad de CA, y no puede ser divulgada por Vd. ni puede ser utilizada para ningún otro propósito distinto, a menos que haya sido autorizado en virtud de un acuerdo de confidencialidad suscrito aparte entre Vd. y CA.

No obstante lo anterior, si dispone de licencias de los productos informáticos a los que se hace referencia en la Documentación, Vd. puede imprimir un número razonable de copias de la Documentación, exclusivamente para uso interno de Vd. y de sus empleados, uso que deberá guardar relación con dichos productos. En cualquier caso, en dichas copias deberán figurar los avisos e inscripciones relativos a los derechos de autor de CA.

El derecho a realizar copias de la Documentación está sujeto al plazo de vigencia durante el cual la licencia correspondiente a los productos informáticos esté en vigor. En caso de terminarse la licencia por cualquier razón, Vd. es el responsable de certificar por escrito a CA que todas las copias, totales o parciales, de la Documentación, han sido devueltas a CA o, en su caso, destruidas.

EN LA MEDIDA EN QUE LA LEY APLICABLE LO PERMITA, CA PROPORCIONA ESTA DOCUMENTACIÓN "TAL CUAL" SIN GARANTÍA DE NINGÚN TIPO INCLUIDAS, ENTRE OTRAS PERO SIN LIMITARSE A ELLAS, LAS GARANTÍAS IMPLÍCITAS DE COMERCIALIZACIÓN, ADECUACIÓN A UN FIN CONCRETO Y NO INCUMPLIMIENTO. CA NO RESPONDERÁ EN NINGÚN CASO NI ANTE EL USUARIO FINAL NI ANTE NINGÚN TERCERO EN CASOS DE DEMANDAS POR PÉRDIDAS O DAÑOS, DIRECTOS O INDIRECTOS, DERIVADOS DEL USO DE ESTA DOCUMENTACIÓN, INCLUYENDO, ENTRE OTRAS PERO SIN LIMITARSE A ELLAS, LA PÉRDIDA DE BENEFICIOS Y DE INVERSIONES, LA INTERRUPCIÓN DE LA ACTIVIDAD EMPRESARIAL, LA PERDIDA DE PRESTIGIO O DE DATOS, INCLUSO CUANDO CA HUBIERA PODIDO SER ADVERTIDA EXPRESAMENTE DE LA POSIBILIDAD DE DICHA PÉRDIDA O DAÑO.

El uso de cualquier producto informático al que se haga referencia en la documentación se regirá por el acuerdo de licencia aplicable. Los términos de este aviso no modifican, en modo alguno, dicho acuerdo de licencia.

CA es el fabricante de este Documentación.

Esta Documentación presenta "Derechos Restringidos". El uso, la duplicación o la divulgación por parte del gobierno de los Estados Unidos está sujeta a las restricciones establecidas en las secciones 12.212, 52.227-14 y 52.227-19(c)(1) - (2) de FAR y en la sección 252.227-7014(b)(3) de DFARS, según corresponda, o en posteriores.

Copyright © 2010 CA. Todos los derechos reservados. Todas las marcas registradas, nombres comerciales, marcas de servicio y logotipos a los que se haga referencia en la presente documentación pertenecen a sus respectivas compañías

## **Soporte**

Los tipos siguientes de soporte están disponibles para los clientes de CA Agile Vision:

#### **Soporte para CA Agile Vision Team Edition**

Para mayor comodidad, CA facilita un foro en línea de la [comunidad de](https://communities.ca.com/web/agile-vision-global-user-community/welcome)  [usuarios de CA,](https://communities.ca.com/web/agile-vision-global-user-community/welcome) en el cual se puede acceder a la información acerca de CA Agile Vision, hacer preguntas y compartir experiencias con otros usuarios.

El soporte por correo electrónico o por teléfono no está disponible. No hay ninguna garantía de que el Soporte de CA controle los problemas reportados a través del foro de la comunidad.

Si tiene comentarios o preguntas acerca de la documentación del producto de CA, preséntelos en el foro en línea de la comunidad de usuarios de CA.

#### **Soporte para CA Agile Vision Enterprise Edition**

Para su comodidad, CA proporciona un sitio en el que puede acceder a la información que necesite acerca de los productos de CA para la oficina en casa y para pequeñas y grandes empresas. Desde la página [http://ca.com/es/support,](http://www.ca.com/worldwide) se puede acceder a lo siguiente:

- Información para el contacto telefónico y en línea para poder acceder a los servicios de atención al cliente y de asistencia técnica
- Información sobre foros y comunidades de usuarios
- Descargas de documentación y productos
- Guías y políticas de Soporte de CA
- Otros recursos útiles adecuados para el producto

#### **Comentarios**

Si tiene comentarios o preguntas sobre la documentación de productos de CA, puede enviar un mensaje a [techpubs@ca.com.](mailto:techpubs@ca.com)

Si desea proporcionar comentarios sobre la documentación de productos de CA, rellene nuestra breve [encuesta de clientes,](http://www.ca.com/docs) que también está disponible en el sitio Web de Soporte de CA que se encuentra en [http://ca.com/docs.](http://www.ca.com/docs) Los clientes de CA Agile Vision Enterprise Edition tienen acceso a asistencia técnica completa. Para obtener más información, póngase en contacto con el servicio de [Atención al cliente](http://www.ca.com/worldwide) de CA.

## **Contenido**

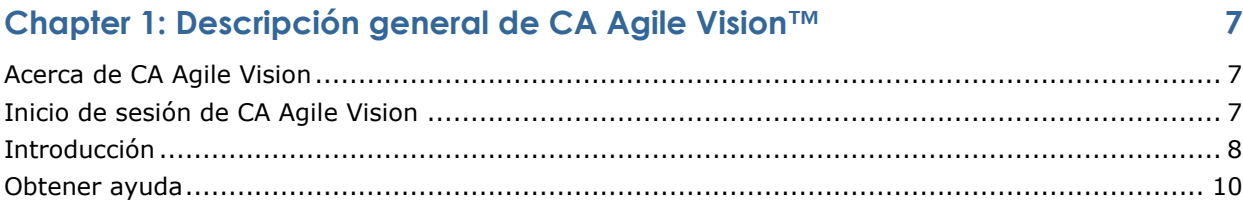

### **Chapter 2: Uso de CA Agile Vision 11**

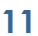

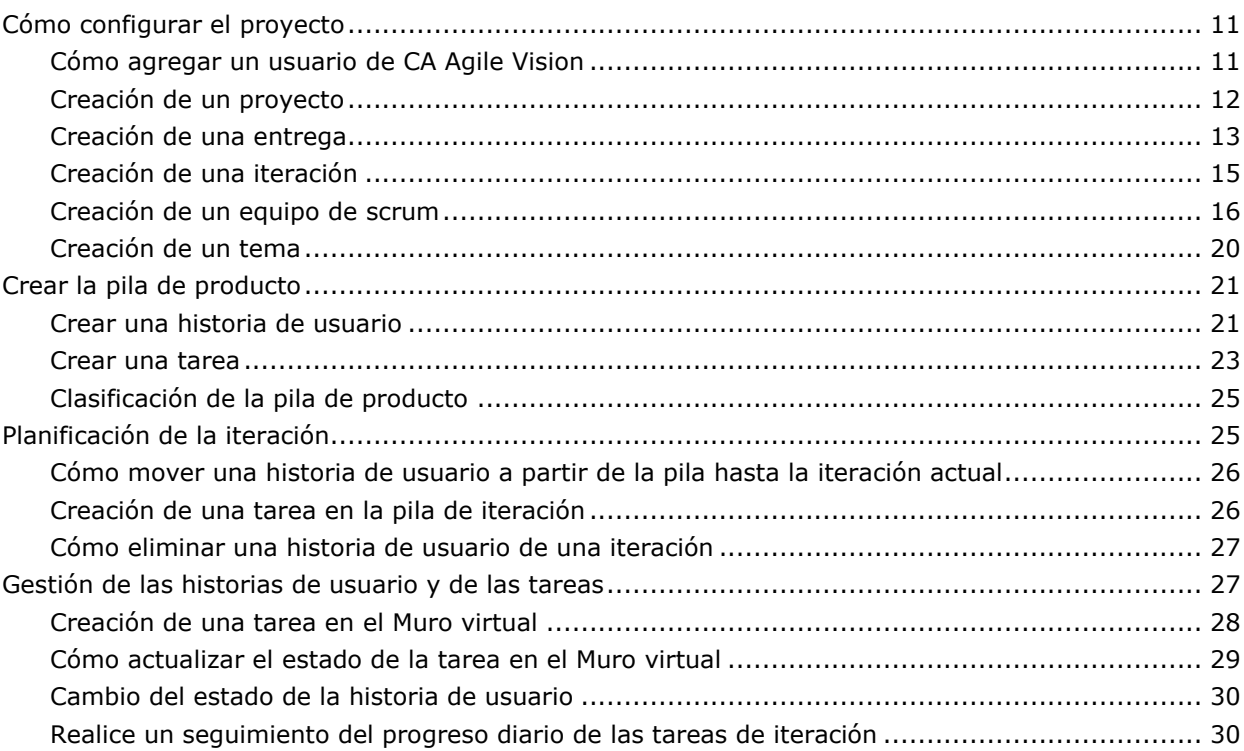

### **Appendix A: Ir a páginas 33**

### **Appendix B: Acuerdos de terceros 37**

## **Capítulo 1: Descripción general de CA Agile Vision™**

Esta sección contiene los siguientes temas:

[Acerca de CA Agile Vision](#page-6-0) (en la página [7\)](#page-6-0) [Inicio de sesión de CA Agile Vision](#page-6-1) (en la página [7\)](#page-6-1) [Introducción](#page-7-0) (en la página [8\)](#page-7-0) [Obtener ayuda](#page-9-0) (en la página [10\)](#page-9-0)

### <span id="page-6-0"></span>**Acerca de CA Agile Vision**

CA Agile Vision (CA Agile Vision) permite a los clientes gestionar proyectos que siguen la metodología scrum de manera intuitiva y sencilla. Los equipos ágiles pueden planificar las entregas del producto que se basan en la fecha, la demanda y la capacidad. CA Agile Vision se basa en la web y está disponible en Internet, de forma que los miembros del equipo puedan participar en la planificación de la iteración y la consulta y actualización del estado desde dónde se localicen.

Para obtener más información acerca de CA Agile Vision, consulte la ayuda en línea.

### <span id="page-6-1"></span>**Inicio de sesión de CA Agile Vision**

Todos los usuarios de CA Agile Vision nuevos obtienen un nombre de usuario y una contraseña de inicio de sesión temporales. Para mayor comodidad, se puede configurar la casilla de verificación para que CA Agile Vision rellene de manera automática el campo Nombre del usuario con el nombre de usuario de inicio de sesión.

La primera vez que se registra en CA Agile Vision, se le solicita cambiar la contraseña inmediatamente.

#### **Para modificar su contraseña**

1. Introduzca una nueva contraseña y confírmela.

La nueva contraseña debe contener lo siguiente:

- 8 caracteres, por lo menos
- Caracteres alfanuméricos en mayúsculas y minúsculas
- 2. Seleccione una pregunta de seguridad del menú desplegable.
- 3. Introduzca la respuesta.
- 4. Haga clic en Guardar.

## <span id="page-7-0"></span>**Introducción**

Todos los usuarios que inicien sesión en CA Agile Vision serán enviados a la página principal, desde la cual podrán consultar los elementos siguientes:

- Una ilustración que muestra el proceso Agile
- Una lista de tareas abiertas asignadas a ellos.
- Vinculados a:
	- *Guía de procedimientos iniciales de CA Agile Vision*
	- Crear página de historia de usuario
	- Muro virtual (para la gestión de tareas)

Cada tarea en la lista de tareas muestra el proyecto, la entrega, la iteración, la historia de usuario, y el equipo del cual forma parte, y una estructura organizativa de horas. Las tareas son clasificadas alfabéticamente por la fecha de finalización de la iteración. Si ninguna tarea se crea o asigna, la lista estará vacía. Si se conecta a CA Agile Vision por primera vez, o todavía no es miembro de un equipo asignado a un proyecto, no podrá ver ninguna tarea asignada.

**Importante:** Sólo los usuarios que sean miembros de un equipo asignado a un proyecto podrán crear o modificar las historias de usuario del proyecto, las tareas, o los equipos de scrum. Los usuarios que no estén asignados al proyecto sólo podrán consultar los detalles del proyecto. Para obtener más información acerca de permisos, consulte Derechos de acceso.

Los usuarios pueden hacer clic en una tarea, una historia de usuario, o un título de iteración con tal de consultar los detalles respectivos, o también en Editar para editar la tarea.

El gráfico siguiente ilustra cómo crear y gestionar un proyecto en CA Agile Vision.

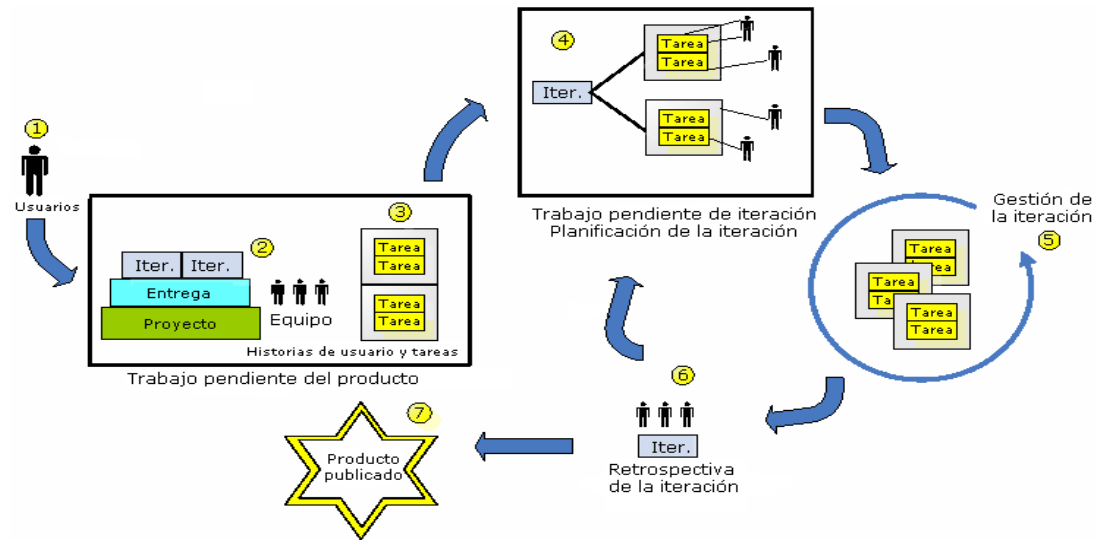

#### **La gestión de proyectos en CA Agile Vision implica las tareas siguientes:**

- 1. El administrador del sistema o superusuario agrega usuarios desde Salesforce.com para activarlos como usuarios de CA Agile Vision.
- 2. El administrador del sistema o superusuario configura el proyecto para la participación del equipo. Las tareas de configuración incluyen:
	- Creación de un proyecto
	- Crear entregas e iteraciones, como subelementos del proyecto
	- Crear un equipo de scrum y la asignación de usuarios de CA Agile Vision al equipo de scrum como miembros
		- Definir la adjudicación de miembro del equipo
		- Estimar la velocidad de iteración del equipo
		- Asignar uno o más equipos a una iteración
- 3. Los miembros del equipo agregan historias de usuario, las cuales describen funciones y funcionalidades que deben entregarse a la pila de producto. El equipo estima puntos para cada historia de usuario, crea dependencias en otras historias de usuario y define criterios de aceptación.
- 4. Durante la planificación de iteración, los miembros del equipo realizan lo siguiente:
	- Decida qué historias de usuario debe proporcionar para la próxima iteración
	- Mueva las historias de usuario desde la pila de producto a la pila de iteración
	- Asigne propietarios para las historias de usuario
	- Cree tareas y asigne propietarios
	- Estime las horas que se necesitan para finalizar las tareas

El equipo se asigna a la iteración y empieza el desarrollo y las pruebas.

5. Durante la iteración, el equipo actualiza la tarea y el estado de la historia de usuario. Los miembros del equipo pueden arrastrar elementos adicionales de la pila de producto o volver a adjudicar el trabajo mediante la reasignación de tareas.

Los miembros del equipo siguen diariamente el progreso a través de las horas y gráficos de avance de puntos y el estado de la historia de usuario en Historias de usuarios y gráficos y las páginas de cuadro de mandos. Los gráficos de adjudicación del equipo permiten al equipo consultar rápidamente las cargas de trabajo individuales.

- 6. En el cierre de la iteración, los miembros del equipo mantendrán una revisión posterior a la iteración para realizar lo siguiente:
	- Debata los éxitos y los errores de la iteración
	- Debata los pasos que deben tomarse con tal de mejorar el proceso en las iteraciones siguientes
	- Agregue notas retrospectivas a los detalles de la iteración para que los miembros del equipo y el resto de usuarios los puedan consultar
	- Cierre las historias de usuario y la iteración
	- Planifique la iteración siguiente
- 7. Al finalizar todas las iteraciones, el producto se entregará y el gestor del producto cerrará la entrega.

Este guía describe cómo utilizar CA Agile Vision para configurar rápidamente el proyecto ágil, gestionar las historias y las tareas de usuario y realizar el seguimiento del progreso de iteración y entrega. Para obtener más detalles acerca de los pasos en el proceso ágil, consulte la ayuda en línea.

**Nota:** Este documento de ayuda supone que los usuarios de CA Agile Vision ya están familiarizados con la metodología scrum y la terminología ágil.

## <span id="page-9-0"></span>**Obtener ayuda**

Para obtener ayuda sensible al contexto en CA Agile Vision, haga clic en el vínculo Ayuda que encontrará en el encabezado. Por ejemplo, mediante un clic en Ayuda en la página Pila, aparecerá el tema de ayuda que explica las tareas que se pueden realizar en la página, junto con vínculos que conducen a los procedimientos apropiados.

**Nota:** Si la ayuda no se inicia en una ventana independiente, compruebe las opciones del explorador. El explorador debería permitir que un nuevo contenido se visualizara en una nueva ventana, más que en una ficha.

## <span id="page-10-1"></span>**Capítulo 2: Uso de CA Agile Vision**

Esta sección contiene los siguientes temas:

[Cómo configurar el proyecto](#page-10-0) (en la página [11\)](#page-10-0) [Crear la pila de producto](#page-20-0) (en la página [21\)](#page-20-0) [Planificación de la iteración](#page-24-0) (en la página [25\)](#page-24-0) [Gestión de las historias de usuario y de las tareas](#page-26-0) (en la página [27\)](#page-26-0)

## <span id="page-10-0"></span>**Cómo configurar el proyecto**

Antes de que los miembros del equipo puedan participar en proyectos de CA Agile Vision, el administrador del sistema o el superusuario deben realizar las tareas esenciales que se enumeran a continuación:

- 1. [Agregar usuarios de CA Agile Vision](#page-10-1) (en la página [11\)](#page-10-1)
- 2. [Creación de un proyecto](#page-7-0) (en la página [8\)](#page-7-0)
- 3. [Crear una o más entregas como subelementos del proyecto](#page-12-0) (en la página [13\)](#page-12-0)
- 4. [Crear una o más iteraciones como subelementos de la entrega](#page-14-0) (en la página [15\)](#page-14-0)
- 5. [Crear un equipo de scrum](#page-15-0) (en la página [16\)](#page-15-0)
- 6. [Agregar miembros del equipo al equipo de scrum](#page-17-0) (en la página [18\)](#page-17-0) Los usuarios deben ser miembros de un equipo en un proyecto para crear o editar objetos para ese proyecto.
- 7. [Crear uno o más temas](#page-19-0) (en la página [20\)](#page-19-0) (opcional)

#### **Cómo agregar un usuario de CA Agile Vision**

Se deben agregar usuarios de CA Agile Vision desde la lista de usuario de Salesforce.com org antes de agregarlos a un equipo de scrum.

#### **Para agregar un usuario de CA Agile Vision**

1. Haga clic en el menú de administración.

La página Usuarios aparecerá como la página predeterminada para el menú de administración.

2. Haga clic en Nuevo usuario de CA Agile.

Aparecerá la página Editar usuario de CA Agile Vision.

- 3. Introduzca el nombre del usuario que desee agregar, o introduzca unas cuantas letras del nombre de usuario o de la dirección de correo electrónico y seleccione el usuario desde la lista Sugerencias automáticas.
- 4. Realice uno de los siguientes pasos:
	- Para agregar el usuario, haga clic en Guardar.

Aparecerá la página Detalle del usuario de CA Agile Vision. Desde esta página se puede editar el usuario, agregar un miembro a un equipo de scrum y crear historias de usuario.

■ Para agregar el usuario y continuar agregando más usuarios, haga clic en Guardar y Nuevo.

El usuario se agregará y se borrarán los campos aparecerán en la página Editar usuario de CA Agile Vision.

#### **Creación de un proyecto**

Un proyecto representa el producto (el resultado final) y es el paraguas bajo el cual se agrupa el resto de componentes.

Se debe disponer de los derechos de acceso adecuados para crear y editar proyectos.

#### **Para crear un nuevo proyecto**

1. Haga clic en el menú de administración y seleccione Proyectos del menú de administración de aplicación.

Aparecerá la página Proyectos.

2. Haga clic en Nuevo proyecto.

Aparecerá la página de editar proyecto.

3. Rellene los siguientes campos:

#### **Nombre del proyecto**

Especifica el nombre único del proyecto.

**Límite:** 80 caracteres

#### **Prefijo del proyecto**

Define un prefijo único que debe agregarse al nombre de proyecto. No se puede cambiar el prefijo después de crear el proyecto.

**Límite:** 6 caracteres

#### **Descripción del proyecto**

Define la finalidad del proyecto y la información relevante, si existe.

**Límit**e: 32.000 caracteres.

#### **Activo**

Especifica si el proyecto está activo. Cuando está activo, los componentes del proyecto aparecerán en la pila.

#### **Valor predeterminado:** Activo

- 4. Realice uno de los siguientes pasos:
	- Para crear el proyecto, haga clic en Guardar.

Se mostrará la página de detalles del proyecto. Desde esta página, podrá consultar los detalles del proyecto, editar las propiedades, crear entregas para el proyecto, volver a la lista de proyectos, o crear equipos de scrum.

■ Para crear el proyecto y los proyectos adicionales, haga clic en Guardar y nuevo.

El proyecto se creará y los campos de la página Editar proyecto se borrarán.

#### <span id="page-12-0"></span>**Creación de una entrega**

Una entrega contiene toda la funcionalidad implementada en todas las iteraciones desde la última entrega. Por lo tanto, una entrega contiene una o más iteraciones.

**Nota:** También es posible hacer clic en Nueva entrega en la página de detalles del proyecto con tal de crear una nueva entrega. Al crear y guardar una entrega, se generará automáticamente un único ID para ello. Se puede utilizar este ID para vincular esta entrega a un proyecto de CA Clarity.

#### **Para crear una entrega**

1. Haga clic en el menú Administración y seleccione Entregas del menú de administración de aplicación.

Aparecerá la página Entregas.

2. Haga clic en Nueva entrega.

Aparecerá la página Editar entrega.

3. Rellene los siguientes campos:

#### **Nombre de la entrega**

Especifica el nombre de la entrega nueva.

**Límite:** 80 caracteres

#### **Fecha de inicio**

Especifica la fecha de inicio para la entrega. Para garantizar los mejores datos de avance para la entrega, esta fecha iniciar al menos tan pronto como la fecha de inicio de la primera iteración de la entrega.

#### **Obligatorio:** Sí

#### **Formato:** d/m/aa

#### **Activo**

Especifica si la entrega está activa. Las entregas inactivas no aparecerán como opciones en los filtros en CA Agile Vision.

#### **Valor predeterminado:** Activo

#### **Proyecto**

Especifica el nombre único del proyecto.

#### **Obligatorio:** Sí

#### **Fecha de entrega**

Especifica la fecha de entrega para la entrega. La fecha de entrega y la fecha de inicio pueden ser las mismas. Para garantizar los mejores datos de avance para la entrega, esta fecha debe iniciar al menos tan tarde como la fecha de finalización de la primera iteración de la entrega. Los equipos que, al iniciar una entrega, no conocen la fecha de la entrega, podrán actualizar la fecha de la entrega cada vez que se agreguen nuevas iteraciones.

#### **Formato:** d/m/aa

#### **Descripción**

Define la finalidad de la tarea y proporciona información relevante adicional.

#### **Límite:** 255 caracteres

- 4. Realice uno de los siguientes pasos:
	- Para crear la entrega, haga clic en Guardar.

Aparecerá la página Detalle de la entrega. Desde esta página, podrá editar las propiedades de entrega y crear una iteración como subelemento de la entrega.

■ Para crear la entrega y las entregas adicionales, haga clic en Guardar y nuevo.

La entrega se creará y los campos de la página Edición de entrega se borrarán.

#### <span id="page-14-0"></span>**Creación de una iteración**

**Nota:** También puede hacerse clic en Nueva iteración en la página Detalle de la entrega para crear una iteración.

#### **Para crear una nueva iteración**

1. Haga clic en el menú de administración y seleccione Iteraciones del menú Administración de la aplicación.

Aparecerá la página Iteraciones.

2. Haga clic en Nueva iteración.

Aparecerá la página Editar iteración.

3. Rellene los siguientes campos:

#### **Nombre de iteración**

Especifica el nombre de la iteración.

#### **Obligatorio:** Sí

**Límite:** 80 caracteres

#### **Fecha de inicio**

Especifica la fecha de inicio de la iteración. Las fechas de inicio y de finalización de iteración deben estar dentro del período de fecha de inicio y de finalización de la entrega.

#### **Obligatorio:** Sí

**Formato:** d/m/aa

#### **Proyecto**

Especifica el nombre único del proyecto.

#### **Obligatorio:** Sí

#### **Activo**

Especifica si la iteración está activa. Las iteraciones inactivas no aparecerán como opciones en los filtros de CA Agile Vision.

#### **Valor predeterminado:** Activo

#### **Fecha de finalización**

Especifica la fecha de finalización de la iteración. Las fechas de inicio y de finalización de iteración deben estar dentro del período de fecha de inicio y de finalización de la entrega.

#### **Obligatorio:** Sí

**Formato:** d/m/aa

#### **Entrega**

Especifica el nombre de la entrega con el cual está asociado el objeto.

**Obligatorio:** Sí

#### **Objetivos**

Especifica los resultados esperados de la iteración.

**Límite:** 3000 caracteres

#### **Riesgos**

Especifica cualquier factor que pueda afectar al resultado correcto de la iteración.

**Límite:** 2000 caracteres.

- 4. Realice uno de los siguientes pasos:
	- Para crear la iteración, haga clic en Guardar.

Aparecerá la página Detalle de iteración. Desde esta página, se pueden crear historias de usuario, asignar equipos a la iteración, editar propiedades de iteración y gestionar la iteración.

■ Para crear la iteración e iteraciones adicionales, haga clic en Guardar y nuevo

La iteración se creará y los campos de la página Editar iteración se borrarán.

#### <span id="page-15-0"></span>**Creación de un equipo de scrum**

Un equipo de scrum puede asignarse a una o más iteraciones. Uno o más equipos de scrum pueden asignarse a un proyecto.

#### **Para crear un equipo de scrum nuevo**

1. Haga clic en el menú del explorador y seleccione Equipos desde el menú de Gestión de recursos.

Aparecerá la página Equipos.

2. Haga clic en Nuevo equipo.

Aparecerá la página Equipo de scrum nuevo.

3. Rellene los siguientes campos:

#### **Nombre del equipo de scrum**

Especifica el nombre del equipo de scrum.

**Obligatorio:** Sí

**Límite:** 80 caracteres

#### **Activo**

Especifica si el equipo está activo. No se presentarán equipos inactivos como opciones en los filtros a través de CA Agile Vision.

#### **Valor predeterminado:** Activo

#### **Velocidad esperada**

Define los puntos de la historia total estimada que un equipo de scrum cree que puede completar de forma realista durante una iteración. La velocidad se muestra como capacidad de equipo en la pila de iteración.

Este valor se convierte en la velocidad predeterminada para el equipo para cada nueva iteración a la cual se asignan. Se puede modificar este valor según sea necesario mediante la edición del equipo de iteración en la página de detalles de la iteración.

#### **Escala de punto de la historia**

Define la escala de punto de la historia que utiliza su equipo. Introduzca una lista de números separada por comas.

**Valor predeterminado:** Secuencia de Fibonacci 1 de 21

#### **Proyecto**

Especifica el nombre único del proyecto.

#### **Obligatorio:** Sí

#### **Hora/ubicación de la reunión de scrum**

Especifica el tiempo y la ubicación para las reuniones de scrum diarias.

#### **Horas al día**

Define el número de horas al día base o estándar que cada miembro del equipo trabaja de manera activa para el equipo. Este valor se utiliza en los cálculos de avance.

#### **Dominio del equipo de scrum**

Especifica el nombre de dominio o la URL para el equipo.

4. Haga clic en Guardar.

Aparecerá la página Asignación de iteración.

- 5. Realice una de las siguientes acciones:
	- Para asignar un equipo a las iteraciones, seleccione la casilla de verificación al lado de cada iteración que desee asignar al equipo. A continuación, haga clic en Agregar equipo a las iteraciones.
	- Haga clic en Omitir este paso para asignar el equipo a iteraciones más tarde. Tenga en cuenta que haciendo clic en Omitir este paso, el equipo no participará en las iteraciones enumeradas. El equipo puede agregarse a una iteración en la ficha Información de iteración de la página Detalles de la iteración.

**Nota:** Después de la creación de un equipo de scrum, se agregará automáticamente a las nuevas iteraciones que se han creado para el proyecto al cual se asigna el equipo.

Se mostrará la página de detalles de equipo de scrum. De esta página se puede editar la información de equipo y agregar miembros al equipo.

#### <span id="page-17-0"></span>**Cómo agregar un miembro del equipo de scrum**

Un usuario debe ser un usuario de CA Agile Vision activo para participar como miembro del equipo. Este paso es importante para asegurar que están participando los usuarios correctos en el proyecto.

**Importante:** Para participar en un proyecto (cree y edite las historias de usuario, las tareas, y así sucesivamente), un usuario debe ser un miembro de, al menos, un equipo de scrum asignado a ese proyecto.

#### **Para agregar un nuevo miembro al equipo de scrum**

1. Una vez abierta la página de detalles de equipo de scrum, vaya a la sección Miembros del equipo de scrum y haga clic en Nuevo miembro del equipo de scrum.

Aparecerá la página para editar el miembro del equipo de scrum.

2. Edite los siguientes campos:

#### **Nombre del miembro**

Especifica el usuario que desee agregar al equipo de scrum. Los nombres de usuario de la lista son usuarios de Salesforce.com que ya se han agregado como usuarios de CA Agile Vision.

#### **Función**

Especifica el rol del miembro en el equipo.

#### **Valores:**

- Miembro
- Facilitador
- Propietario del producto

#### **Fecha de inicio**

Especifica la fecha en que el miembro empieza en el equipo.

#### **Notas del miembro del equipo**

Especifica la información relevante adicional acerca del miembro del equipo.

**Límite:** 255 caracteres.

#### **Equipo de scrum**

Especifica el nombre del equipo de scrum al cual se agrega el miembro.

**Valor predeterminado:** El equipo de scrum actual

#### **Obligatorio:** Sí

#### **Activo**

Especifica si el miembro del equipo es una parte activa del equipo.

#### **Valor predeterminado:** Activo

#### **Adjudicación (%)**

Especifica el porcentaje de tiempo que se adjudicará al miembro en este equipo o proyecto. Si no se especifica ningún valor, el miembro del equipo no se tendrá en cuenta en los gráficos de adjudicación del equipo.

#### **Valor predeterminado:** 0%

#### **Fecha de finalización**

Especifica la fecha en que termina la participación del equipo para el miembro.

Si no existe ninguna fecha de finalización, deje este campo en blanco.

- 3. Realice uno de los siguientes pasos:
	- Para agregar el usuario al equipo, haga clic en Guardar.

El miembro del equipo se agregará. Vuelva a la página de detalles de equipo de scrum.

■ Para agregar el usuario al equipo y elegir otro usuario para agregarlo, haga clic en Guardar y nuevo.

Aparecerá la página para editar el miembro del equipo de scrum.

#### <span id="page-19-0"></span>**Creación de un tema**

Los temas son opcionales para proyectos y cualquier miembro del equipo asignado al proyecto los puede crear. Los temas contienen grupos de historias de usuario similares.

#### **Para crear un tema**

1. Haga clic en el menú de administración y seleccione Temas desde el menú de administración de aplicación.

Aparecerá la página Temas.

2. Haga clic en Nuevo tema.

Aparecerá la página Editar tema.

3. Rellene los siguientes campos:

#### **Nombre del tema**

Define el nombre del nuevo tema.

#### **Obligatorio:** Sí

**Límite:** 80 caracteres

#### **Proyecto**

Especifica el nombre del proyecto del cual forma parte el tema. Un usuario sólo puede seleccionar proyectos de los cuales sea miembro del equipo.

#### **Obligatorio:** Sí

#### **Descripción**

Especifica información acerca del tema.

**Límite:** 500 caracteres

- 4. Realice uno de los siguientes pasos:
	- Para crear el tema, haga clic en Guardar.

Aparecerá la página Detalle del tema. Desde esta página podrá editar la configuración de tema general y asociar historias de usuario con el tema.

■ Para crear el tema y, a continuación, temas adicionales, haga clic en Guardar y nuevo.

El tema se creará y los campos de la página Editar tema se borrarán.

## <span id="page-20-0"></span>**Crear la pila de producto**

Después de la creación de los componentes del proyecto básicos y de la definición de la velocidad del equipo y de los miembros del equipo de scrum, el administrador del sistema o los miembros del equipo de un proyecto crean historias de usuario para la pila de producto. Las historias de usuario definen la función o la funcionalidad que debe desarrollarse.

Las tareas de pila de producto pueden realizarse en la página Pila. La pila de producto es la vista predeterminada y muestra una lista ordenada de las historias de usuario actuales y próximas para un proyecto.

**Nota:** Todos los usuarios de CA Agile Vision pueden consultar la pila de producto, pero solamente los usuarios a los que se asigna al proyecto pueden crear y editar tareas e historias de usuario.

A partir de la página Pila, podrá realizar lo siguiente:

- Agregar las historias de usuario a la pila del proyecto
- Consultar y editar historias de usuario
- Clasificar la pila
- Crear, visualizar y editar tareas

#### **Crear una historia de usuario**

#### **Para crear una historia de usuario en la página Pila**

- 1. Haga clic en el menú del explorador y seleccione Pila desde el menú Planificación.
- 2. Muestre la pila para el proyecto para el cual desee crear la historia.
- 3. Haga clic en Agregar historia de usuario.

Aparecerá la página Editar historia de usuario.

4. Rellene los siguientes campos según sea necesario.

#### **Título**

Especifica el nombre de la historia de usuario.

#### **Obligatorio:** Sí

**Límite:** 255 caracteres.

**Ejemplo:** Muchos equipos de CA Agile utilizan el formato: "Como \_\_\_ deseo \_\_\_ con tal de \_\_\_". Por ejemplo, "Como usuario, deseo consultar la página principal al iniciar sesión con tal de visualizar las tareas actuales". Siga la convención de la organización.

#### **Estado**

Especifica el estado actual de la historia de usuario.

#### **Valores**

- Planificado
- En curso
- Finalizado
- Cerrado

#### **Prioridad**

Especifica la importancia de la historia de usuario en el proyecto.

#### **Puntos de la historia**

Define el número de puntos estimados para completar la historia de usuario. Los valores de punto deben expresarse como enteros. No se permiten decimales.

#### **Asignatario**

Especifica el miembro del equipo que posee la historia de usuario.

**Nota:** Se puede asignar la historia de usuario a un usuario de CA Agile Vision que no sea miembro del equipo de scrum que posee la historia.

**Ejemplo:** Un miembro de otro equipo se podría necesitar para revisar el código.

#### **Descripción**

Define la finalidad de la historia de usuario y proporciona información relevante adicional.

5. En la sección Detalles del proyecto, rellene los siguientes campos, si es necesario.

#### **Proyecto**

Especifica el nombre único del proyecto.

#### **Entrega**

Especifica la entrega para asociarse con la historia de usuario.

#### **Iteración**

Especifica la iteración en la cual se rellenará la historia de usuario.

#### **Tema**

Especifica el tema del cual forma parte la historia de usuario.

#### **Equipo**

Especifica el equipo de scrum asignado para finalizar la historia de usuario. La lista de equipos disponibles se limita a los asignados a la iteración.

#### **Valor predeterminado:** ninguno

- 6. Realice uno de los siguientes pasos:
	- Para crear la historia de usuario, haga clic en Guardar.

Aparecerá la página Detalle de la historia de usuario. Desde esta página podrá consultar y gestionar toda la información relacionada con la historia y crear tareas como subelementos de ello.

■ Para crear la historia de usuario y continuar creando más historias de usuario, haga clic en Guardar y nuevo.

La historia de usuario se creará y se borrarán los campos de la página Editar historia de usuario.

#### **Crear una tarea**

Generalmente, una historia de usuario fracasa en una o más tareas. Las tareas son elementos de trabajo que realizan uno o más miembros del equipo durante una iteración.

En la página Pila e Historias de usuarios y gráficos de la página Detalle de iteración aparecerán las tareas debajo de la historia de usuario principal. Las tareas se muestran también como tarjetas en el Muro virtual de la página Detalles de *i*teración. Se puede hacer clic en un título de la tarea para mostrar los detalles.

#### **Para crear una tarea en la página Pila**

- 1. En la sección Pila de producto de la página Pila, amplíe la historia de usuario para la cual desee crear una tarea.
- 2. Haga clic en Nueva tarea.

Aparecerá la ventana emergente Crear/editar tarea.

3. Rellene los siguientes campos y haga clic en Guardar.

#### **Título de la tarea**

Define el nombre de la tarea.

**Obligatorio:** Sí

#### **Estado**

Especifica el estado actual de la tarea.

#### **Valores:**

- Planificado
- En curso
- Finalizado
- Cerrado

#### **Valor predeterminado:** Planificado

#### **Asignatario**

Especifica el miembro del equipo responsable de completar la tarea.

**Valor predeterminado:** El asignatario para la historia de usuario, si se especifica.

#### **Equipo**

Define el equipo que se asigna a la tarea.

**Valor predeterminado:** El equipo de scrum asignado a la historia de usuario, si se especifica.

#### **Horas estimadas**

Muestra el número de horas que se han estimado para finalizar la tarea. Esto ya incluye las horas registradas.

#### **Tipo**

Define el tipo de tarea.

#### **Valores:**

- Implementación
- Control de calidad
- Documentación
- Diseño
- Otro

#### **Valor predeterminado:** ninguno

#### **Clasificación de la pila de producto**

La página de la pila predeterminada muestra todo la pila de la iteración para un proyecto. Las historias de usuario se muestran por título, tema, entrega, iteración y asignatario. La lista de la pila se clasifica en base a la mayor o menor importancia.

#### **Para clasificar la pila de producto**

- 1. Seleccione una historia de usuario (en cualquier sitio de la línea) mediante el ratón. La línea seleccionada quedará resaltada con un color diferente y un mensaje confirmará que la fila se ha seleccionado.
- 2. Arrastre y suelte la línea en la posición de clasificación apropiada.

Automáticamente se guardará la nueva clasificación.

## <span id="page-24-0"></span>**Planificación de la iteración**

Los equipos utilizan la sección Pila de iteración de la página Pila para planificar las próximas iteraciones. Haga clic en el vínculo Mostrar iteraciones << para abrir el panel Pila de iteración. Haga clic en el vínculo >> (Ocultar iteraciones) para cerrar el panel. Se puede filtrar la pila de iteración por entrega, iteración y equipo.

![](_page_24_Figure_9.jpeg)

*Equation 1: Cómo abrir y cerrar el panel Pila de iteración*

La configuración de filtro será la vista predeterminada en las siguientes visitas a la página, hasta que lo modifique. Las entregas disponibles son las asociadas con el proyecto actual en la pila de producto.

Al planificar una iteración en la pila de iteración, los usuarios podrán mover las historias de usuario desde la pila de producto a una iteración, asignar los miembros del equipo a historias de usuario y a tareas y consultar la velocidad de iteración del equipo.

Consulte la ayuda en línea para obtener más información acerca de la pila y la planificación de iteración.

#### **Cómo mover una historia de usuario a partir de la pila hasta la iteración actual**

Si arrastra y suelta las historias de usuario desde la pila de producto hasta una iteración, la página Pila simplificará la planificación de iteración.

#### **Para mover una historia de usuario de la pila de producto a la iteración actual**

- 1. En la página Pila, se mostrará la pila para el proyecto con el cual desee trabajar.
- 2. Haga clic en << (el vínculo Mostrar iteraciones) para visualizar la pila de la iteración y filtrar la vista para que se muestre la pila de la iteración con la cual desee trabajar.
- 3. Seleccione la entrega, la iteración, y el equipo que esté planificando. Se debe seleccionar una entrega e iteración. Es posible consultar todos los equipos que participen en la iteración, o en un equipo. Si se selecciona un equipo, podrá consultar el gráfico de velocidad para el equipo. Si consulta todos los equipos, el gráfico de velocidad no aparecerá.
- 4. Haga clic en una historia de usuario, arrástrela desde una pila del proyecto y suéltela en la pila de la iteración.

La historia de usuario se agregará a la pila de la iteración, el gráfico de velocidad del equipo se actualizará y la iteración también se actualizará en la pila de producto y los detalles de la historia de usuario.

**Nota:** Una historia de usuario sin puntos de la historia no se calcula en la capacidad de iteración.

#### **Creación de una tarea en la pila de iteración**

Al agregar una historia de usuario a la sección de pila de iteración de la página Pila, se podrá ampliar la historia y crear tareas para ello, especificar las horas y asignar miembros del equipo. El procedimiento es el mismo que el de creación de una tarea en la pila de producto. En la pila de iteración, podrá ver cómo el gráfico de adjudicación de equipo se actualiza inmediatamente. Las horas disponibles del asignatario se recuperarán del % de adjudicación especificada para el miembro del equipo.

#### **Cómo eliminar una historia de usuario de una iteración**

Se puede eliminar una historia de usuario de una iteración actual o próxima y devolverla a la pila del proyecto para que se asigne a otra iteración.

#### **Para eliminar una historia de usuario de la iteración actual**

1. Haga clic en el menú del explorador y seleccione Pila desde el menú Planificación.

Se abrirá la página Pila.

- 2. Seleccione el proyecto en el cual quiere trabajar en la herramienta Filtro.
- 3. Muestre el panel de pila de iteración y seleccione la iteración que contiene la historia de usuario que desee eliminar.
- 4. Haga clic en el icono Eliminar al lado de la historia de usuario que desee eliminar.

![](_page_26_Picture_130.jpeg)

*Equation 2: Ilustración en la que aparece el icono Suprimir en la pila de iteración*

La historia se eliminará de la iteración actual. Esto se reflejará en la página mediante las acciones siguientes:

- La historia de usuario desaparece de la pila de iteración
- La información de iteración desaparece de la historia de usuario en la pila de producto

### <span id="page-26-0"></span>**Gestión de las historias de usuario y de las tareas**

Los equipos utilizan la página Detalle de la iteración para gestionar las historias de usuario y las tareas que se entregan para la iteración y para hacer un seguimiento del progreso. La página Detalle de la iteración contiene las fichas siguientes:

Información de iteración. Muestra toda la información relacionada con una iteración incluyendo información general, objetivos y riesgos, métricas de iteración, comentarios retrospectivos, historias de usuario y equipos asignados a ello.

- Historias de usuarios y gráficos. Muestra todas las historias de usuario de la iteración. Los miembros del equipo pueden ampliar las historias de usuario para ver las tareas asociadas. Si hace clic en el título de la tarea, aparecerán los detalles de la tarea.
- Muro virtual. Permite a los miembros del equipo gestionar tareas gráficamente. Pueden consultar todas las historias de usuario y las tareas consignadas para la iteración, editar las tareas y actualizar el estado en la página directamente.

#### **Creación de una tarea en el Muro virtual**

Se pueden agregar rápidamente tareas sin abandonar el muro virtual.

#### **Para crear una tarea desde el mismo muro virtual**

- 1. Haga clic en el menú del explorador y seleccione Detalle de iteración del menú Planificación.
- 2. Aparecerán los detalles para la iteración de la cual forma parte la historia de usuario y, a continuación, vaya a muro virtual.
- 3. Haga clic en Nueva tarea para la historia de usuario a la cual desee agregar una tarea.

Una tarjeta de tareas nueva se agregará a la historia de usuario.

4. Haga doble clic en la tarjeta de tareas debajo del nombre.

La tarjeta de tareas volverá a aparecer junto con campos que pueden editarse.

![](_page_27_Picture_105.jpeg)

*Equation 3: Gráfico de una tarjeta de tareas con campos editables*

- 5. Rellenado de los campos
	- a. Borre el campo superior e introduzca un título de tarea.
	- b. Introduzca el nombre del miembro del equipo que se asignará a la tarea en el segundo campo.
	- c. Muestra el número de horas estimado para finalizar la tarea.
	- d. Si la tarea ya se ha iniciado, introduzca el número de horas trabajadas.
	- e. Si la tarea ya se ha iniciado, haga clic en el botón de flecha derecha para cambiar el estado de la tarea de Planificado a En curso.
- 6. Haga clic en el botón Comprobar para guardar la configuración.

#### **Cómo actualizar el estado de la tarea en el Muro virtual**

El Muro virtual permite arrastrar y soltar tareas para actualizar el estado.

Si se arrastran tareas a un nuevo estado solamente cambia el estado. Es necesario editar la tarea para actualizar las horas finalizadas para poder reflejar el avance con precisión. Sin embargo, cuando se arrastran tareas hasta el estado Finalizado, todas las horas restantes para la tarea quedan automáticamente anuladas.

#### **Para actualizar el estado de tarea**

Realice uno de los siguientes pasos:

■ Arrastre la tarjeta de tarea y suéltela en la columna de estado apropiada (por ejemplo, desde En curso a Finalizado).

![](_page_28_Picture_143.jpeg)

*Equation 4: Cambio del estado de la tarea arrastrando una tarea de En curso a Finalizado*

- Haga doble clic en la tarjeta de la tarea y utilice los botones de flecha en la parte inferior del formulario para mover la tarjeta al estado apropiado.
- Haga clic en el título de la tarea en la parte superior de la tarjeta de la tarea y edite el campo Estado en la página Editar tarea.

El estado de la tarea se actualizará inmediatamente y también lo harán los cálculos de avance y la adjudicación de equipo.

#### **Cambio del estado de la historia de usuario**

A medida que la historia de usuario pasa de Planificación a Finalización, podrá actualizar el estado en la página Editar historia de usuario.

#### **Para cambiar el estado de la historia de usuario**

- 1. Haga clic en el menú del explorador y seleccione Detalle de iteración del menú Planificación.
- 2. Filtre la vista para mostrar la iteración que contiene la historia de usuario en la cual desea trabajar.
- 3. Haga clic en Editar para la historia de usuario que desee actualizar.
- 4. En el campo Estado, seleccione el estado nuevo y haga clic en Guardar.

#### **Realice un seguimiento del progreso diario de las tareas de iteración**

Los miembros del equipo, los propietarios del producto, y la gestión pueden controlar las tareas de iteración y el progreso de los miembros del equipo mediante las acciones siguientes:

- Consulta y actualización de comentarios y notas en la Información de iteración y Detalle de la historia de usuario
- Consulta de informes y gráficos de progreso de iteración en la página Cuadro de mandos e Historias de usuarios y gráficos de la página Detalle de iteración
- Discusión del estado de la tarea en reuniones diarias
- Provecho del Muro virtual para actualizar el progreso de la tarea

En Historias de usuarios y gráficos en la página Detalle de iteración se muestran varios gráficos para proporcionar un informe completo de progreso de la iteración. La vista se puede filtrar por proyecto, iteración, y equipo.

#### **Avance en horas**

Un gráfico de avance en horas compara las horas reales que el equipo o los equipos gastan en las historias de usuario contra el avance esperado para la iteración.

![](_page_30_Figure_3.jpeg)

*Equation 5: Imagen de un gráfico de avance de una iteración que muestra el texto de un punto de datos.*

El eje x muestra los días en la iteración. Todos los días, incluyendo fines de semana, se consideran días laborales válidos. El eje y muestra las horas de tarea en la iteración. Las horas reales restantes se muestran como una línea verde. El avance esperado, o la guía, se muestra en rojo. Cada punto en las líneas es un punto de datos que representa un día en la iteración. Activar texto en los datos de horas restantes muestra el día de la iteración y el esfuerzo restante. Activar texto en los puntos de datos de guía muestra el día de la iteración y el esfuerzo planificado restante.

#### **Avance de puntos**

Un gráfico de avance de puntos compara los puntos de la historia restantes que el equipo o los equipos han finalizado contra el avance esperado. Como el avance de la iteración, la línea de avance real es verde y la guía es roja.

Cada punto de datos sobre la línea de avance real representa un día en la iteración. El avance de puntos diarios refleja los puntos restantes para el día y cualquier estimación puntual nueva (por ejemplo, las historias de usuario agregadas, eliminadas o modificadas en puntos de la historia de usuario). Información sobre herramientas en la línea de avance real muestra el día de la iteración y el número de puntos restantes en la iteración.

#### **Adjudicación del miembro del equipo**

Un gráfico de adjudicación del miembro del equipo. Para cada miembro del equipo, el gráfico muestra la capacidad total para la iteración, las horas para la fecha y un gráfico de barras de adjudicación de tiempo.

El gráfico de barras compara la capacidad del miembro del equipo con las horas reales asignadas. La barra aparecerá en verde para el tiempo correctamente adjudicado (del 80 a 100% de capacidad), en azul si está subadjudicado, y en rojo si está sobreadjudicado. Activar texto en una barra muestra las horas restantes disponibles, las horas asignadas restantes y % de tiempo (%actual, \$total).

La página Cuadro de mandos contiene cuatro gráficos. Cada gráfico se puede filtrar de manera individual con tal de crear una vista específica de un avance o gráfico de velocidad para un proyecto. Por ejemplo, un usuario puede crear los gráficos siguientes:

- Un gráfico de avance en horas para la Entrega 1 del Proyecto A para un equipo
- Un gráfico de avance de puntos para la Iteración 2 del Proyecto B para todos los equipos
- Un gráfico de velocidad para un equipo para el Proyecto C
- Un gráfico de avance en horas para el Proyecto C para un equipo

#### **Visualización de gráficos en la página Cuadro de mandos**

Los miembros del equipo y otros usuarios pueden crear rápidamente gráficos para consultar el estado actual de los proyectos.

#### **Para visualizar gráficos**

- 1. Haga clic en el menú del explorador y seleccione Cuadro de mandos del menú Descripción general.
- 2. Haga clic en el icono de filtro en la esquina derecha de una ventana del gráfico.

Aparecerá el filtro Opciones de gráfico.

- 3. Seleccione el proyecto que desee visualizar. Este valor es obligatorio.
- 4. Seleccione la entrega que desee visualizar. Este valor es obligatorio.
- 5. Para consultar progreso de iteración o equipo, seleccione una iteración y un equipo.
- 6. Seleccione el tipo de gráfico que desee para visualizar (horas, puntos o velocidad), y haga clic en Aplicar

Aparecerá el gráfico solicitado. Las selecciones persistirán hasta que se cambien.

## **Apéndice A: Ir a páginas**

CA Agile Vision activa la navegación a la mayor parte de las páginas desde varios puntos. La tabla siguiente asigna los puntos de acceso para cada página.

![](_page_32_Picture_175.jpeg)

![](_page_33_Picture_226.jpeg)

![](_page_34_Picture_144.jpeg)

## **Apéndice B: Acuerdos de terceros**

#### **Dojo Toolkit 1.3.1**

Este producto incluye software de Dojo Toolkit 1.3.1, que CA ha decidido distribuir conforme a las condiciones siguientes:

Copyright (c) 2005-2009, The Dojo Foundation

All rights reserved.

Redistribution and use in source and binary forms, with or without modification, are permitted provided that the following conditions are met:

- Redistributions of source code must retain the above copyright notice, this list of conditions and the following disclaimer.
- Redistributions in binary form must reproduce the above copyright notice, this list of conditions and the following disclaimer in the documentation and/or other materials provided with the distribution.
- Neither the name of the Dojo Foundation nor the names of its contributors may be used to endorse or promote products derived from this software without specific prior written permission.

THIS SOFTWARE IS PROVIDED BY THE COPYRIGHT HOLDERS AND CONTRIBUTORS "AS IS" AND ANY EXPRESS OR IMPLIED WARRANTIES, INCLUDING, BUT NOT LIMITED TO, THE IMPLIED WARRANTIES OF MERCHANTABILITY AND FITNESS FOR A PARTICULAR PURPOSE ARE DISCLAIMED. IN NO EVENT SHALL THE COPYRIGHT OWNER OR CONTRIBUTORS BE LIABLE FOR ANY DIRECT, INDIRECT, INCIDENTAL, SPECIAL, EXEMPLARY, OR CONSEQUENTIAL DAMAGES (INCLUDING, BUT NOT LIMITED TO, PROCUREMENT OF SUBSTITUTE GOODS OR SERVICES; LOSS OF USE, DATA, OR PROFITS; OR BUSINESS INTERRUPTION) HOWEVER CAUSED AND ON ANY THEORY OF LIABILITY, WHETHER IN CONTRACT, STRICT LIABILITY, OR TORT (INCLUDING NEGLIGENCE OR OTHERWISE) ARISING IN ANY WAY OUT OF THE USE OF THIS SOFTWARE, EVEN IF ADVISED OF THE POSSIBILITY OF SUCH DAMAGE.

#### **JSON 1.0**

This product includes JSON 1.0 software, which CA distributes in accordance with the following terms:

Copyright (c) 2002 JSON.org

Permission is hereby granted, free of charge, to any person obtaining a copy of this software and associated documentation files (the "Software"), to deal in the Software without restriction, including without limitation the rights to use, copy, modify, merge, publish, distribute, sublicense, and/or sell copies of the Software, and to permit persons to whom the Software is furnished to do so, subject to the following conditions:

The above copyright notice and this permission notice shall be included in all copies or substantial portions of the Software.

The Software shall be used for Good, not Evil.

THE SOFTWARE IS PROVIDED "AS IS", WITHOUT WARRANTY OF ANY KIND, EXPRESS OR IMPLIED, INCLUDING BUT NOT LIMITED TO THE WARRANTIES OF MERCHANTABILITY, FITNESS FOR A PARTICULAR PURPOSE AND NONINFRINGEMENT. IN NO EVENT SHALL THE AUTHORS OR COPYRIGHT HOLDERS BE LIABLE FOR ANY CLAIM, DAMAGES OR OTHER LIABILITY, WHETHER IN AN ACTION OF CONTRACT, TORT OR OTHERWISE, ARISING FROM, OUT OF OR IN CONNECTION WITH THE SOFTWARE OR THE USE OR OTHER DEALINGS IN THE SOFTWARE.

#### jquery 1.3.2

Este producto incluye software de jquery 1.3.2, que CA ha decidido distribuir conforme a las condiciones siguientes:

Copyright (c) 2009 John Resig, http://jquery.com/

Permission is hereby granted, free of charge, to any person obtaining a copy of this software and associated documentation files (the "Software"), to deal in the Software without restriction, including without limitation the rights to use, copy, modify, merge, publish, distribute, sublicense, and/or sell copies of the Software, and to permit persons to whom the Software is furnished to do so, subject to the following conditions:

The above copyright notice and this permission notice shall be included in all copies or substantial portions of the Software.

THE SOFTWARE IS PROVIDED "AS IS", WITHOUT WARRANTY OF ANY KIND, EXPRESS OR IMPLIED, INCLUDING BUT NOT LIMITED TO THE WARRANTIES OF MERCHANTABILITY, FITNESS FOR A PARTICULAR PURPOSE AND NONINFRINGEMENT. IN NO EVENT SHALL THE AUTHORS OR COPYRIGHT HOLDERS BE LIABLE FOR ANY CLAIM, DAMAGES OR OTHER LIABILITY, WHETHER IN AN ACTION OF CONTRACT, TORT OR OTHERWISE, ARISING FROM, OUT OF OR IN CONNECTION WITH THE SOFTWARE OR THE USE OR OTHER DEALINGS IN THE SOFTWARE.